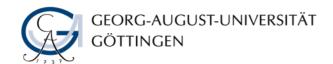

## Instruction for using Stud.IP system and taking Online Exam

It's very important for taking the exam and achieving grades.

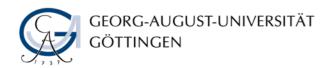

Open <a href="https://studip.uni-goettingen.de/">https://studip.uni-goettingen.de/</a> and login with your Stud.IP account

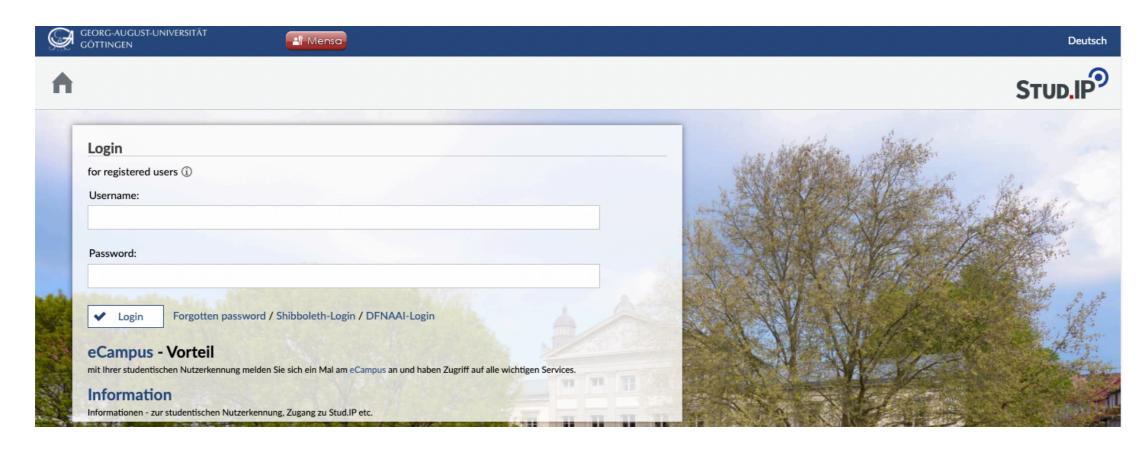

After login, you can change the language if you want

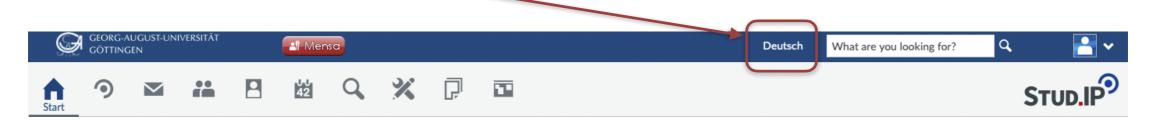

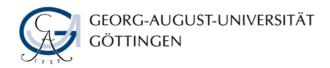

## Participate the 'Hadron Collider Summer School (HASCO)' in Stud.IP

1. Click 'Search' and look for 'HASCO'

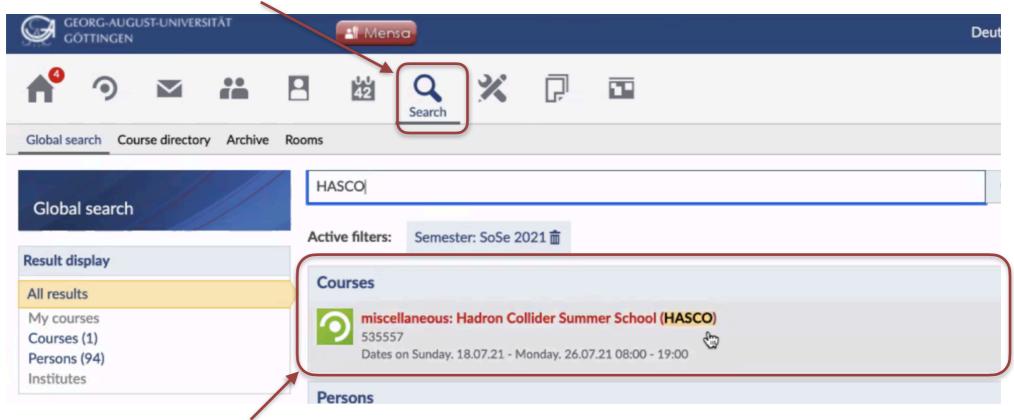

2. Click the course 'Hadron Collider Summer School (HASCO)' [Course No.535557] and then 'go to course'.

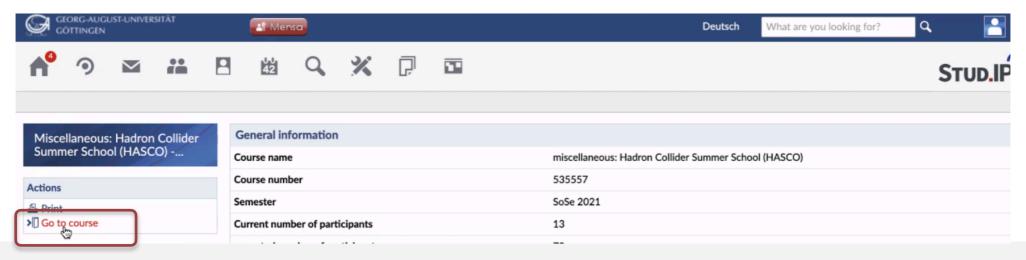

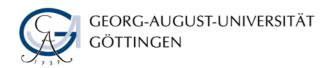

Then you should see HASCO in 'Courses'. Next time when you login Stud.IP, you can find HASCO in your 'Courses'.

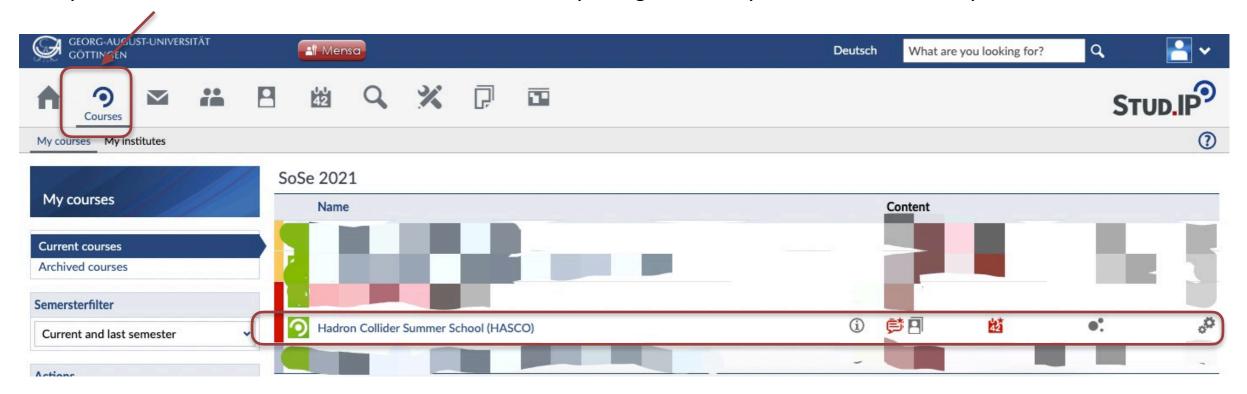

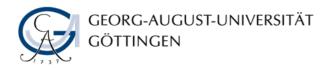

Participate the online exam, to make sure it works for you, a 'Quick test' is created and open. Please take it! This is important to ensur you can attend the online exam smoothly!

1. In the HASCO course, click 'learning modules', you will see the 'Quick test'.

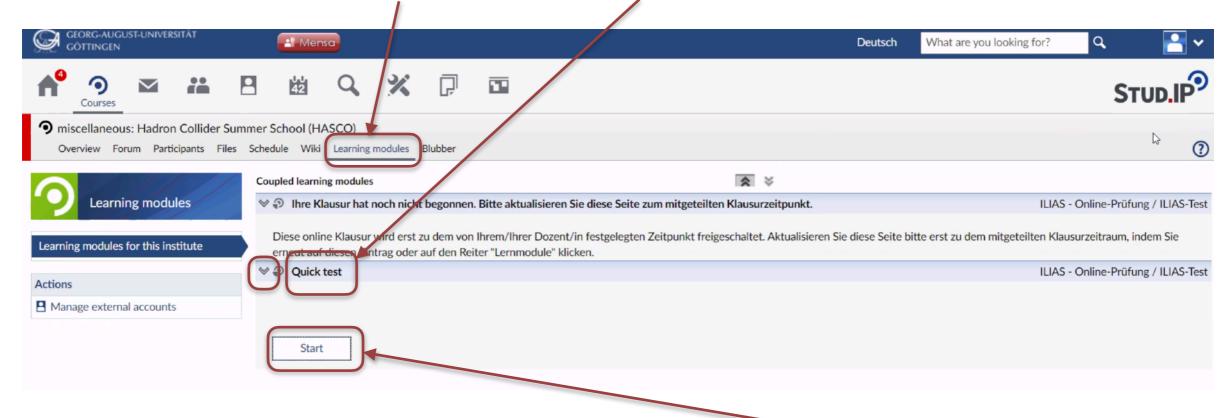

2. Unfold the content of the "Quick test" by clicking ">", it will turn into "v" and a "Start" button will show up. Click it, you will be forwarded to a new webpage titled with "ILIAS".

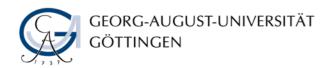

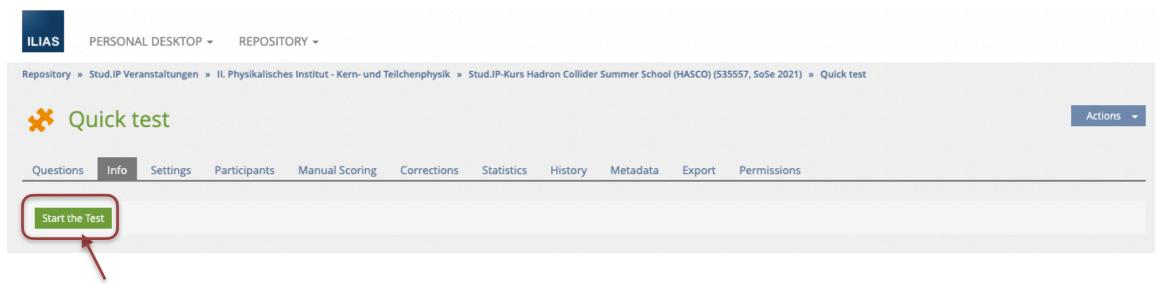

3. Click "Start the test", and answer questions.

4. After you give the answer, click "Next", then a window will pop up asking about "save on navigation", click "Save and Proceed" to answer the next question.

goettingen

Question 1 of 3 (1 Point)
Not answered (editing)

Göttingen is famous for

○ good beer and food

⑤ Georg-August-Universität Göttingen

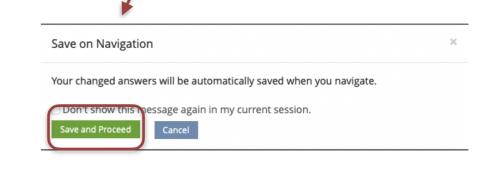

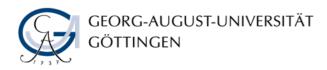

5. After you finish the last question, click "Finish the Test"

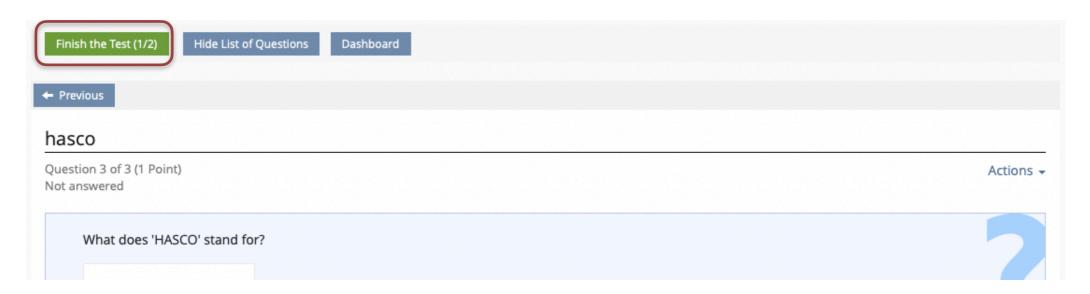

6. Then you will see the "DASHBOARD", click "Finish the Test". Congratulations! You have complete the "Quick test". This is a practice for the HASCO exam on Jul.23.

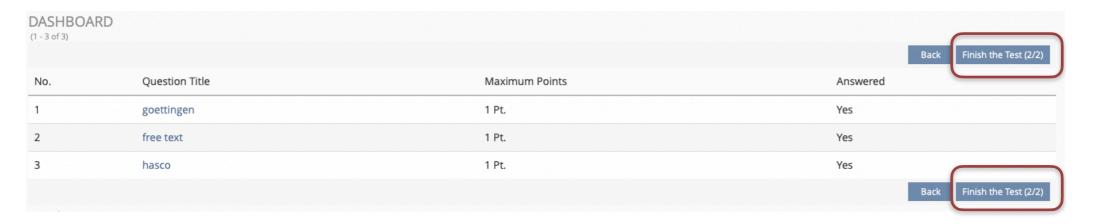

Good luck with your exam!